# **DIGITAL** NURSINGRAPHICUS

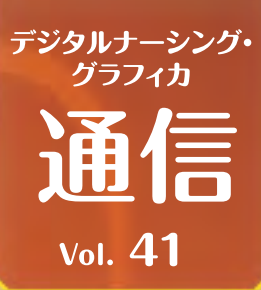

## **知ってる︖ デジタル ナーシング・グラフィカの閲覧方法**

#### **デジタル ナーシング・グラフィカアプリの教科書を快適に閲覧するための 方法をご紹介します。まだご存じない方法があれば、ぜひ使いこなしてください。**

**iPad版アプリの場合**

**ページめくりの方法** ①左右にスワイプ/②画面の左右端をタップ

**ページの拡大縮小** ①ピンチイン、ピンチアウト ②画面中央あたりをダブルタップ

**ページジャンプ** ①目次ページからリンクをタップ 2ページ一覧を左右にスワイプしてからページをタップ

#### Windows版アプリの場合

**ページめくりの方法** ①画面の左右端(またはページ送りボタン)をタップ ②キーボードの「 ← 」「 → 」を押す

**ページの拡大縮小** ①ピンチイン、ピンチアウト(タッチパネルの場合) ②マウス右クリックして「ズームイン」「ズームアウト」 ③キーボードの「 X 」「 Z 」ボタンを使う

**ページジャンプ** ①目次ページからリンクをクリック ②ページ一覧のスライダーを左右にドラッグして ページをタップ ③キーボードで移動したいページ番号を入力して Enterキーを押す

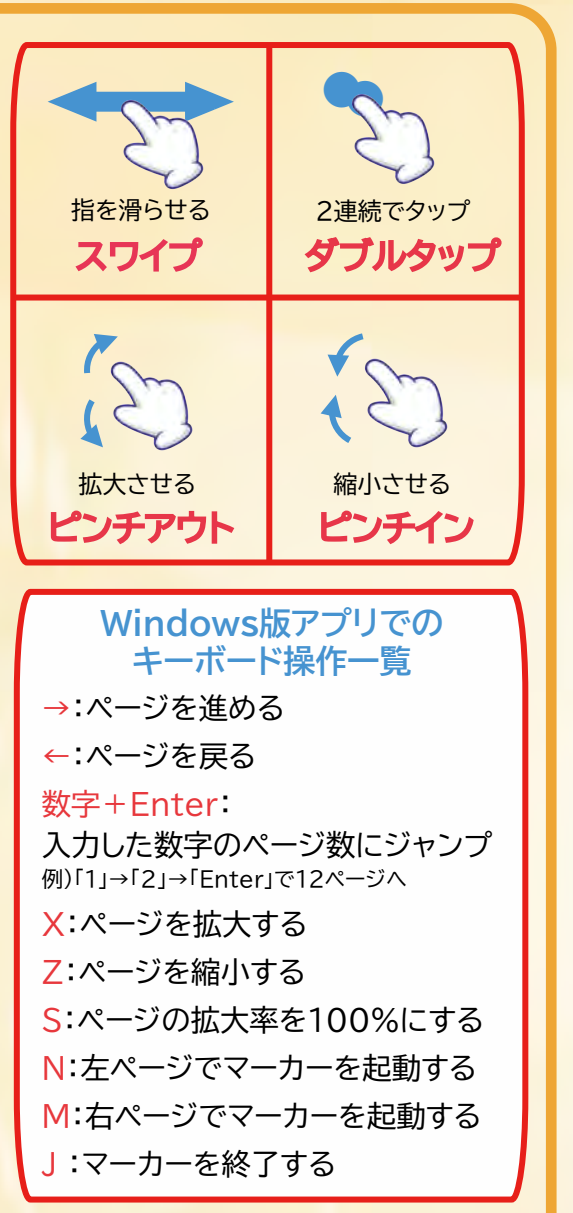

### ポイント

**お問い 合わせ**

**●目的のページにすぐにたどり着けるよう、練習してみましょう。**<br>-●画面中央を一回タップすると、上下のメニューバーの表示/非表示が切り替わります。 ●目次ページへの移動は、メニューバーの左上の目次ボタンからが便利です。

〒532-8588 大阪市淀川区宮原3-4-30 ニッセイ新大阪ビル16F **MAIL:info-dng@medica.co.jp TEL : 06-6398-5039 基礎教育営業課**